# Operating Instructions Fieldgate FXA520/320 OPC Server

User Manual

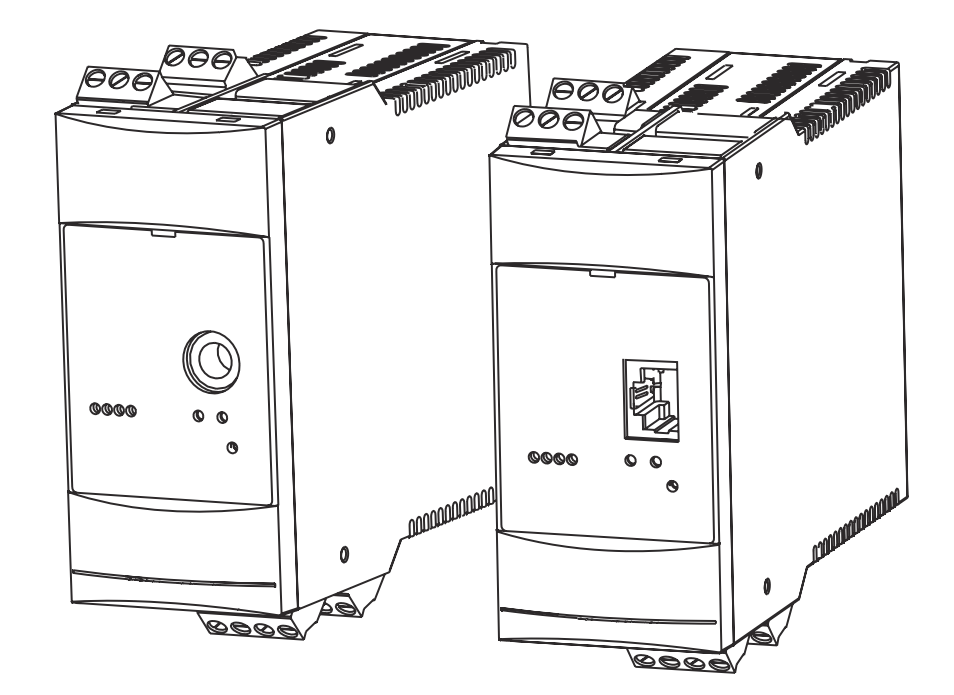

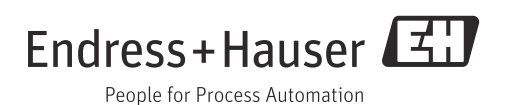

# Table of Contents

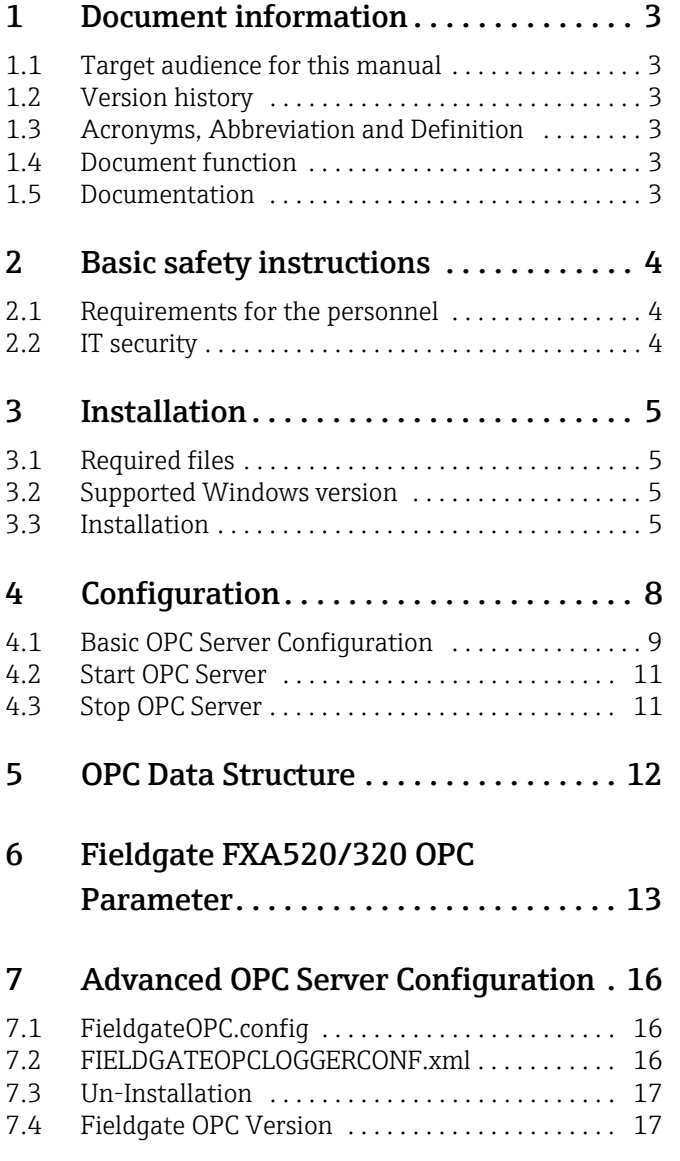

# <span id="page-2-0"></span>1 Document information

### <span id="page-2-1"></span>1.1 Target audience for this manual

This documents describes installation and user guide for configuration and usage of Fieldgate FXA520/320 OPC DA 3.0 Server.

This guide is for users of Fieldgate FXA520/320 gateway and OPC Servers/Clients. The intended audience includes Project Engineers and System Administrators.

# <span id="page-2-2"></span>1.2 Version history

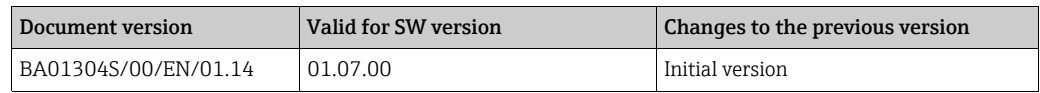

# <span id="page-2-3"></span>1.3 Acronyms, Abbreviation and Definition

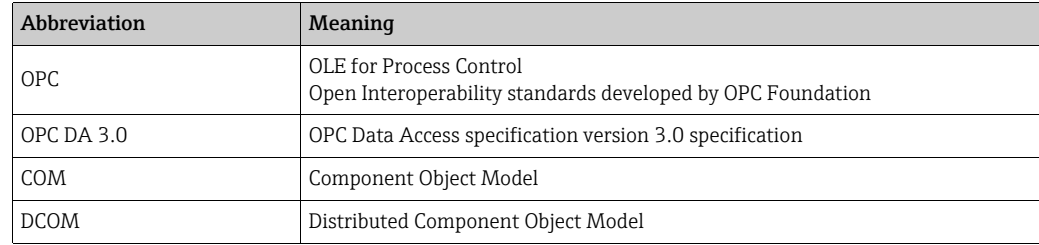

# <span id="page-2-4"></span>1.4 Document function

#### 1.4.1 Used symbols

#### Symbols for certain types of information

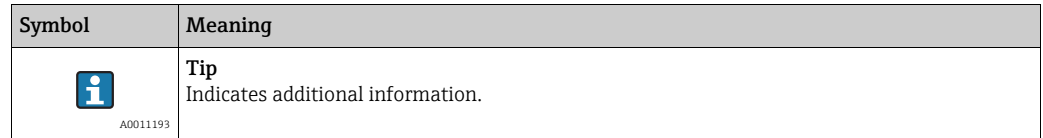

# <span id="page-2-5"></span>1.5 Documentation

#### 1.5.1 Operating instructions

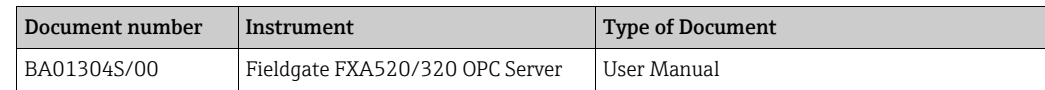

# <span id="page-3-0"></span>2 Basic safety instructions

# <span id="page-3-1"></span>2.1 Requirements for the personnel

The personnel for installation, commissioning, diagnostics and maintenance must fulfill the following requirements:

- Trained, qualified specialists: must have a relevant qualification for this specific function and task
- Are authorized by the plant owner/operator
- Are familiar with federal/national regulations
- Before beginning work, the specialist staff must have read and understood the instructions in the Operating Instructions and supplementary documentation as well as in the certificates (depending on the application)
- Following instructions and basic conditions

The operating personnel must fulfill the following requirements:

- Being instructed and authorized according to the requirements of the task by the facility's owner operator
- Following the instructions in these Operating Instructions

# <span id="page-3-2"></span>2.2 IT security

We only provide a warranty if the device is installed and used as described in the Operating Instructions. The device is equipped with security mechanisms to protect it against any inadvertent changes to the device settings.

IT security measures in line with operators' security standards and designed to provide additional protection for the device and device data transfer must be implemented by the operators themselves.

Endress+Hauser can be contacted to provide support in performing this task.

# <span id="page-4-0"></span>3 Installation

### <span id="page-4-1"></span>3.1 Required files

FieldgateOPCServer Installer.msi: This file contains complete installable for Fieldgate FXA520/320 OPC Server application.

### <span id="page-4-2"></span>3.2 Supported Windows version

- Windows XP (Service Pack 3)
- Windows 7 (32bit/64bit)
- Windows Server 2008

On 64-bit machines OPC Server will be installed and run in 32-bit compatibility mode. i.e. OPC Server will be installed in C:\Program Files(x86) or equivalent location.

### <span id="page-4-3"></span>3.3 Installation

You need to have administrator access right to install the software.

Install Microsoft .NET Framework 4 or higher before installation.

#### 3.3.1 Install Microsoft .NET Framework 4

• Web Installer http://www.microsoft.com/en-us/download/details.aspx?id=17851 • Standalone Installer http://www.microsoft.com/en-in/download/details.aspx?id=17718

#### 3.3.2 Install Fieldgate FXA520/320 OPC Server

#### Windows 7

H

Open Command prompt in Administrator mode as shown in below figure:

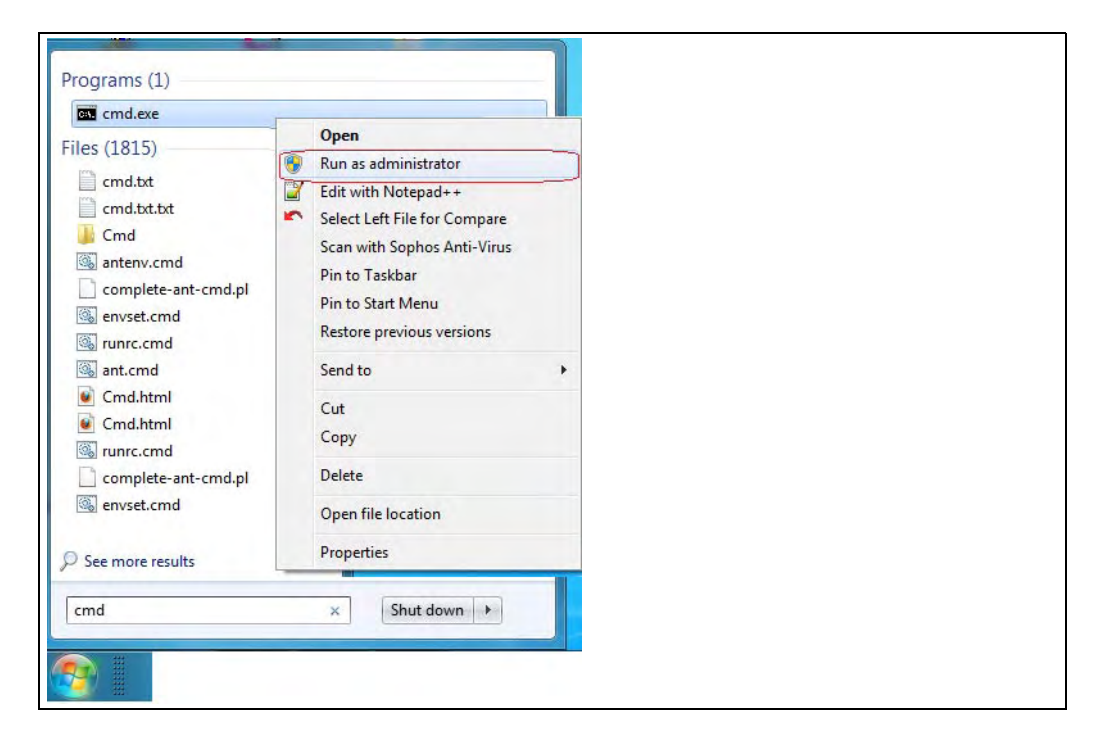

Go to directory where FieldgateOPCServer\_Installer.msi is located and type FieldgateOPCServer\_Installer.msi.

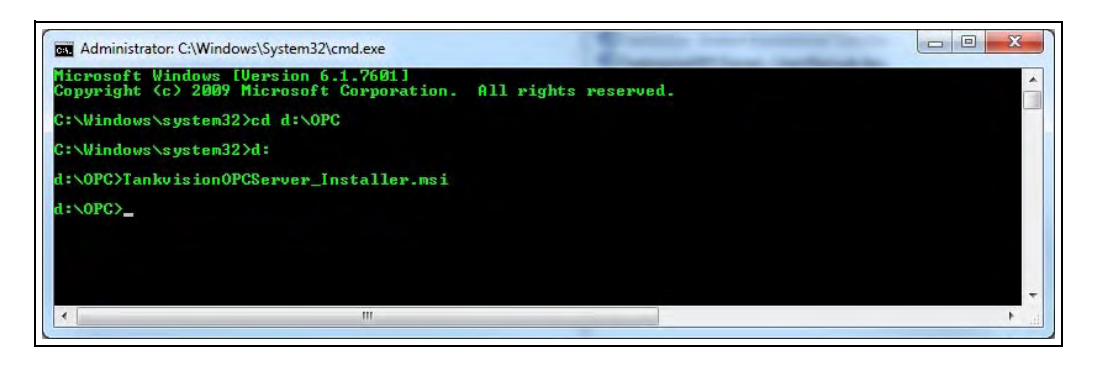

#### Installation

Follow the below instructions to install.

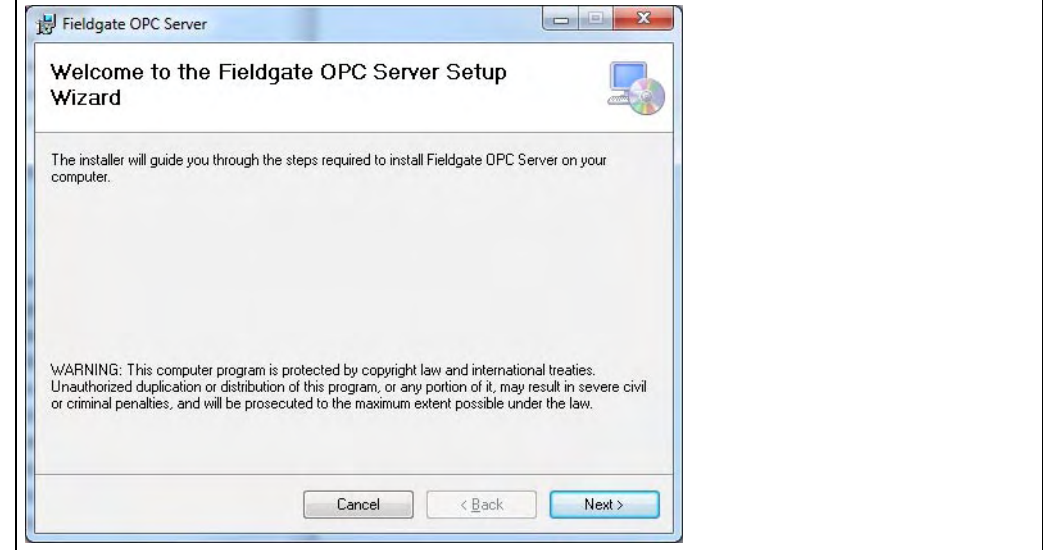

Press Next to continue.

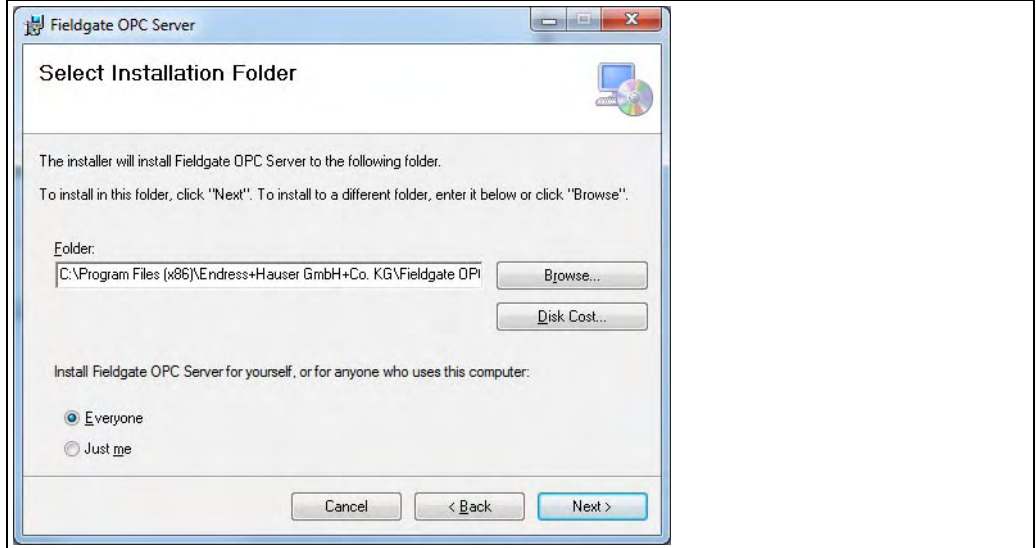

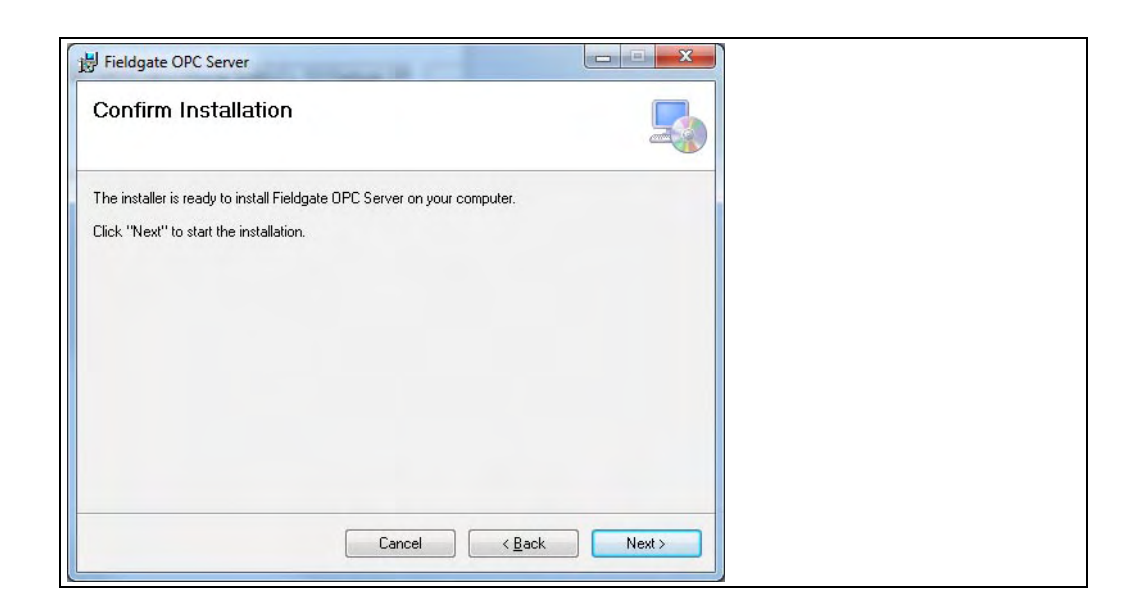

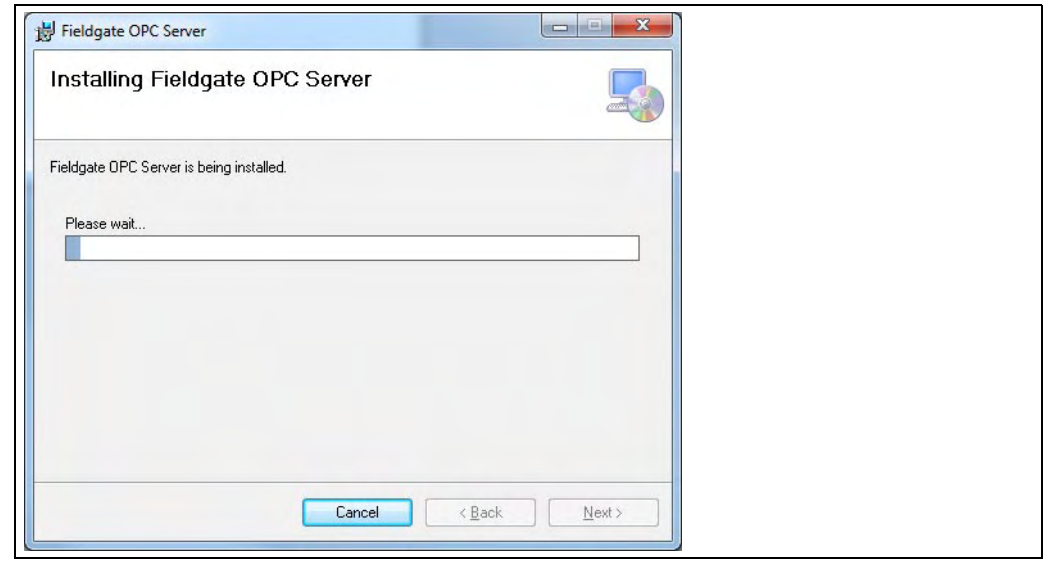

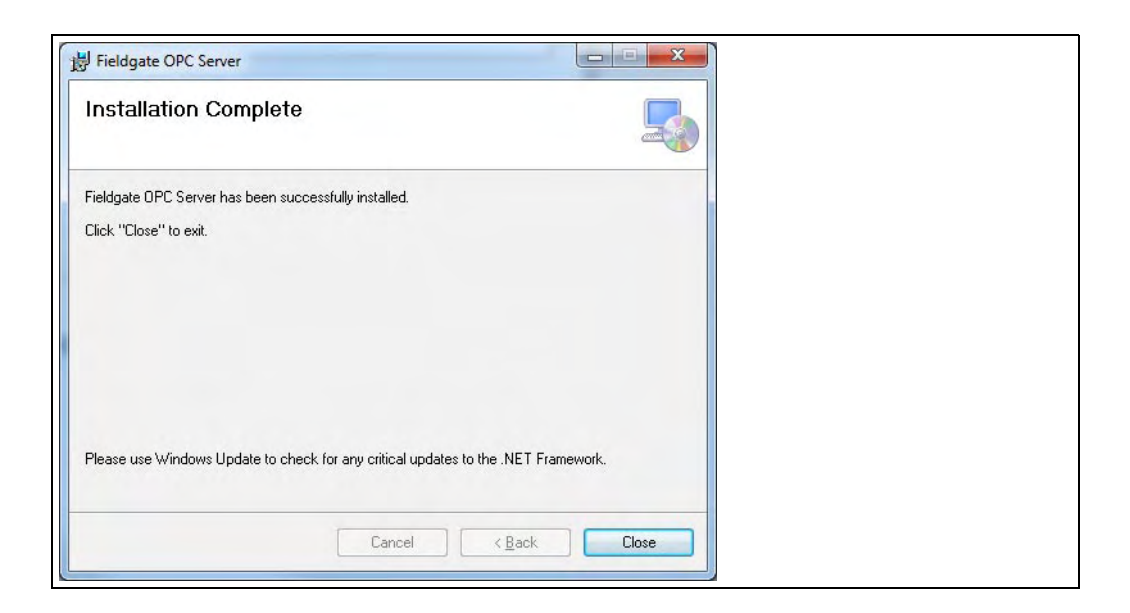

# <span id="page-7-0"></span>4 Configuration

This section explains some of the basic settings required to configure OPC server.

#### Windows 7

 $|1|$ 

Configuration files are stored at %ALLUSERSPROFILE%\Endress+Hauser GmbH+Co. KG\Fieldgate OPC Server\Version\_Number \PluginData location. and can also be accessed from Start Menu  $\rightarrow$  All Programs  $\rightarrow$  FieldateOPCServer  $\rightarrow$  Configuration. Fieldgate FXA520/320 OPC server contains OPC server configuration file and Logger configuration file.

To change any configuration files, user has to follow below steps to make file writable:

•Right click on any configuration file and select Properties. Select Security tab and press Edit button.

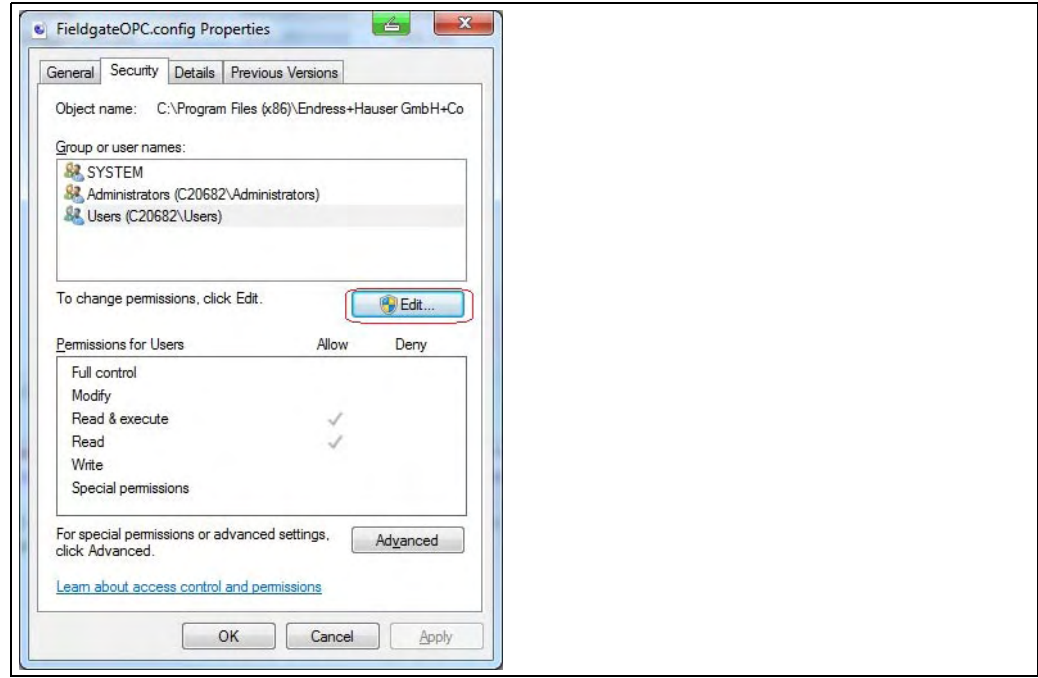

• Select Users from Group or User Names tab and press select Full control from Permissions for Users and press OK.

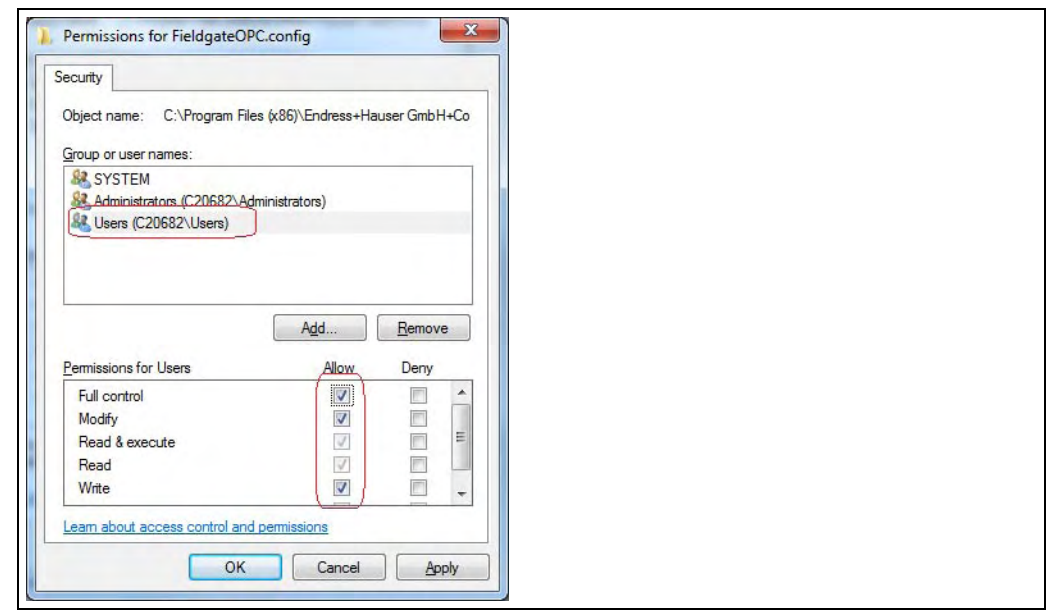

#### Windows XP

Configuration file are stored at %ALLUSERSPROFILE%\Application Data\Endress+Hauser GmbH+Co. KG\Fieldgate OPC Server\Version\_Number\PluginData.

### <span id="page-8-0"></span>4.1 Basic OPC Server Configuration

Fieldgate FXA520/320 gateway can be configured by modifying the configuration file FieldgateOPC.config. User can configure this file manually or using Fieldgate configuration tool as explained below.

#### 4.1.1 Manual Configuration

A connection can be added using the form of key value pairs as shown in below example:

```
<?xml version="1.0" encoding="utf-8"<mark>?</mark>
<FieldgateOPCConfig xmlns:xsi="http://www.w3.org/2001/XMLSchema-instance"
xmlns:xsd="http://www.w3.org/2001/XMLSchema">
  <TagStructure>tag</TagStructure>
  <RetryInterval>30</RetryInterval>
  <configurations>
     <configuration>
       \overline{\text{rimeMethod>0}} /TimeMethod>
       <ScheduleInterval>10</ScheduleInterval>
       <\!\!\texttt{HttpUrl}\!\!>\!\texttt{http://fieldgate.pcm.endress.com/index.xml}\!\!>\!\!\texttt{/HttpUrl}\!\!>\!\!<ConnectionType>1</ConnectionType>
       <HttpProxyAddress>proxy.endress.com</HttpProxyAddress>
       <HttpProxyPort>8080</HttpProxyPort>
     </configuration>
     <configuration>
       \overline{\text{CTimeMethod>1}} / TimeMethod>
       \leqScheduleInterval>10</ScheduleInterval>
       <\!\!\texttt{HttpUrl}\!\!>\!\texttt{http://10.56.53.70/index.xml}\!\!>\!\!\texttt{/HttpUrl}\!\!>\!\!<\!\!{\tt ConnectionType\!\!>\!\!2\!\!><}\!\!/{\tt ConnectionType\!\!>}<UserName>abc</UserName>
       <Password>abc</Password>
     </configuration>
  </configurations>
</FieldgateOPCConfig>
```
Endress+Hauser 9

FieldgateOPCServer\_Manual-Config

In above example 2 Fieldgate FXA520/320 gateways are configured. First Fieldgate connection required proxy setting but no use name and password but second Fieldgate required only username and password but no proxy setting.

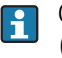

Configuration elements are explained in detail in chapter "FieldgateOPC.config"  $(\rightarrow \Box$  [16](#page-15-1)).

In case FieldgateOPC.config file gets damaged then delete this file from above li. mentioned location, restart OPC server. OPC server will copy back default configuration file.

#### 4.1.2 Fieldgate configuration tool

Fieldgate Configuration tool (FieldgateOPCConfigTool.exe) can be access from Start Menu  $\rightarrow$  All Programs  $\rightarrow$  FieldateOPCServer  $\rightarrow$  Configuration. Open configuration tool as shown below:

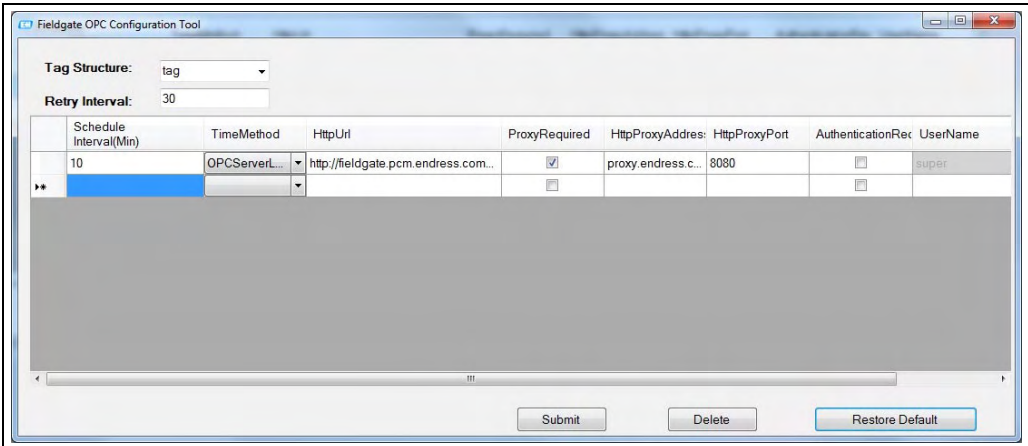

Add/modify or remove parameters on GUI and press Submit button to save configuration in fieldgateOPC.config file.

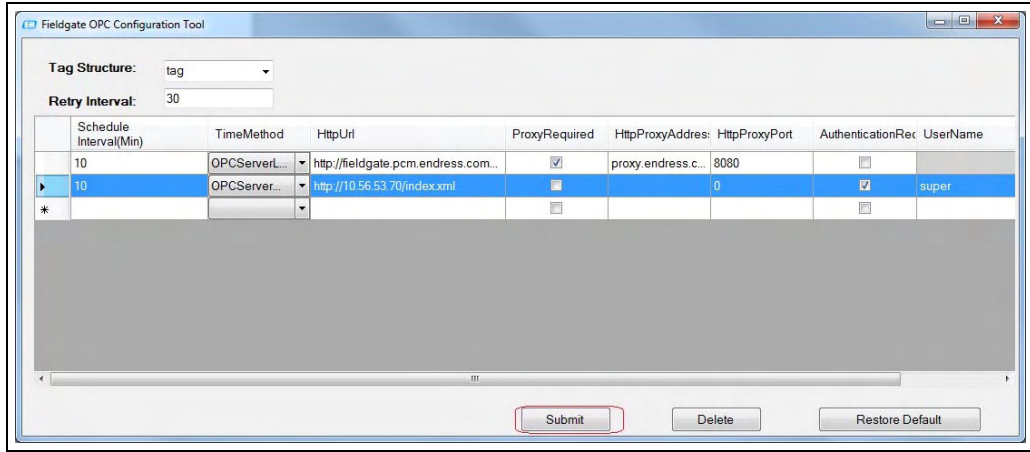

Select complete row and press Delete button to delete entry from configuration file.

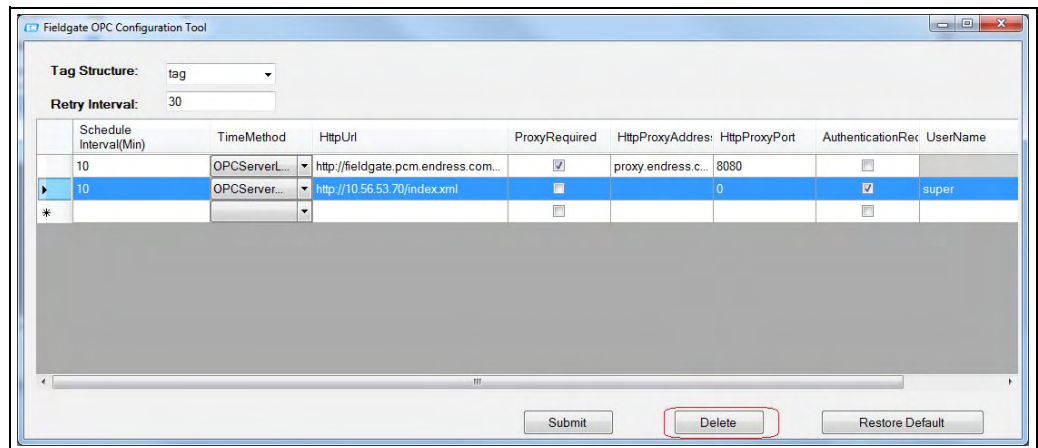

Press Restore Default button to get original configuration file.

### <span id="page-10-0"></span>4.2 Start OPC Server

OPC server will be automatically started after installation. User can also manually start/ restart OPC server by executing RegServer.exe.

# <span id="page-10-1"></span>4.3 Stop OPC Server

OPC server can be stopped by executing UnregServer.exe.

For Windows 7 , to start/stop server open command prompt in Administrator mode, go to project install directory and type RegServer.exe or UnRegServer.exe.

# <span id="page-11-0"></span>5 OPC Data Structure

Below diagram shows Fieldgate FXA520/320 OPC elements view from OPC Explorer/Client. Here, text mentioned in blue color are dynamic text and value will be received from Fieldgate. Texts in red color are static text.

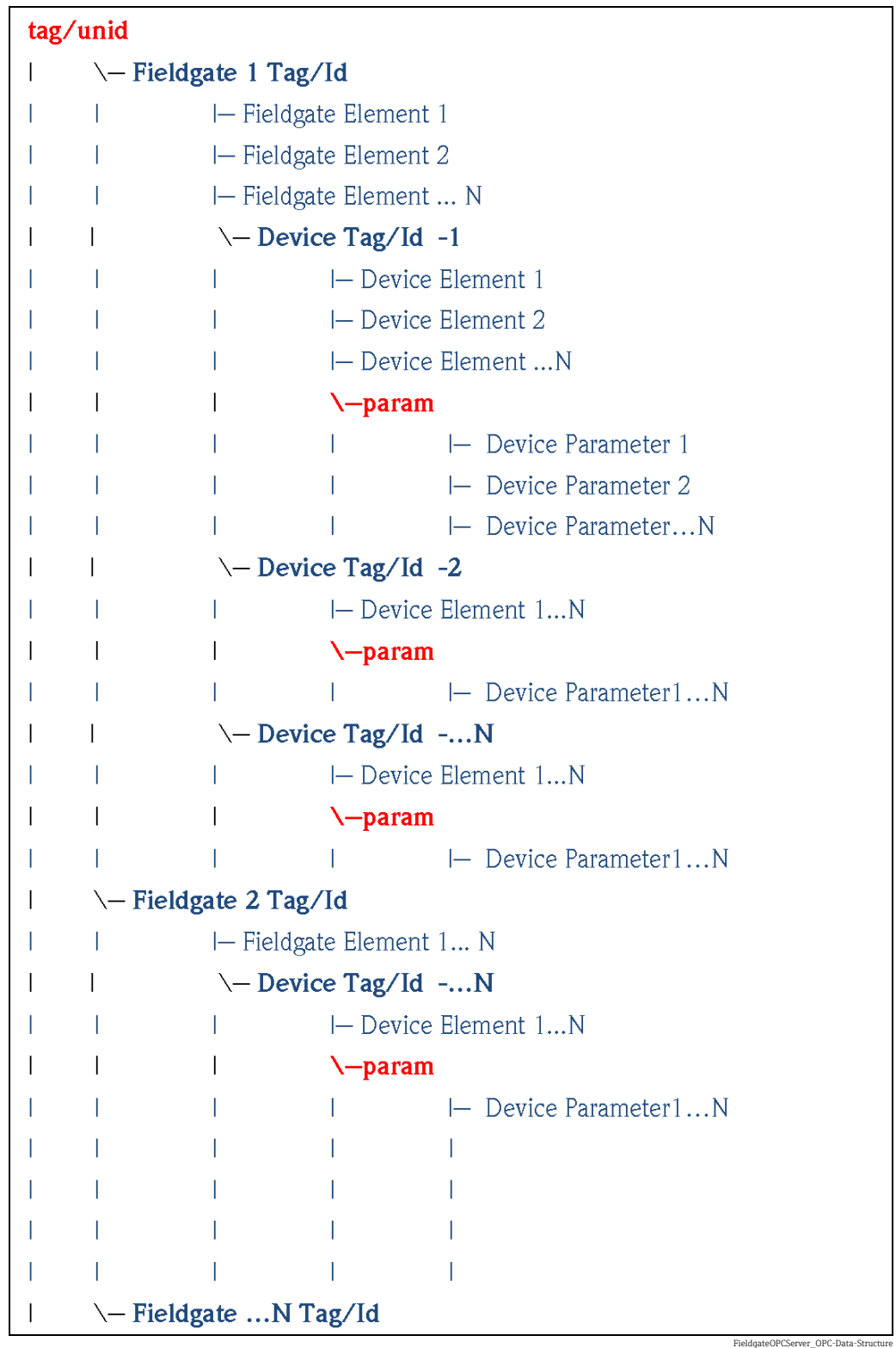

# <span id="page-12-0"></span>6 Fieldgate FXA520/320 OPC Parameter

Below tables give lists of Fieldgate parameters supported in OPC server.

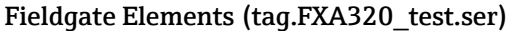

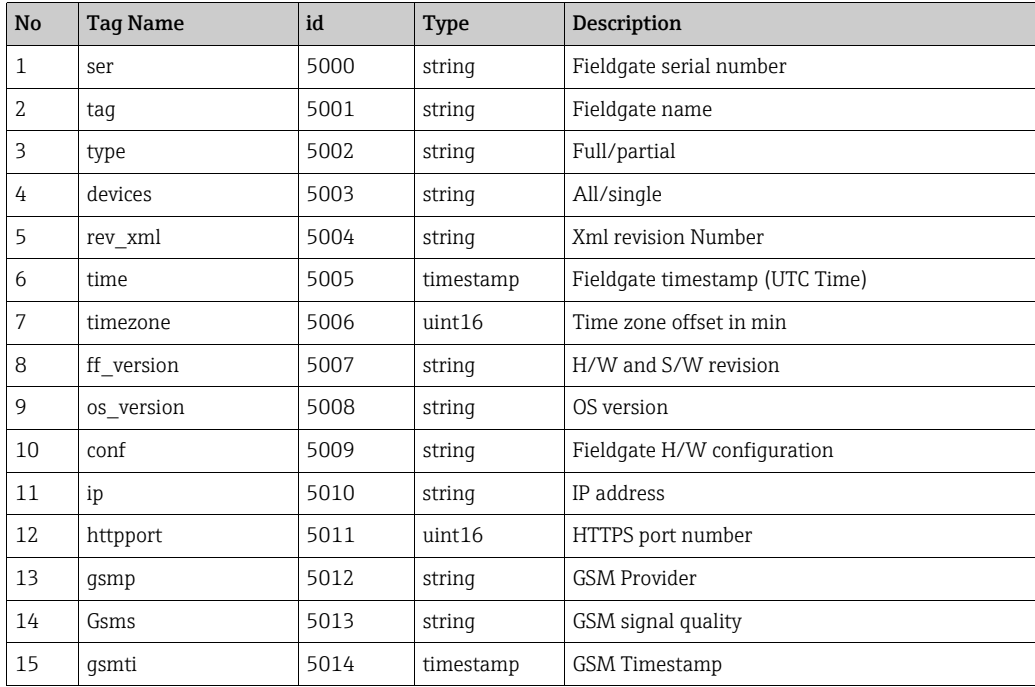

#### Fieldgate Device Elements (tag.FXA320\_test.PRESSURE.type)

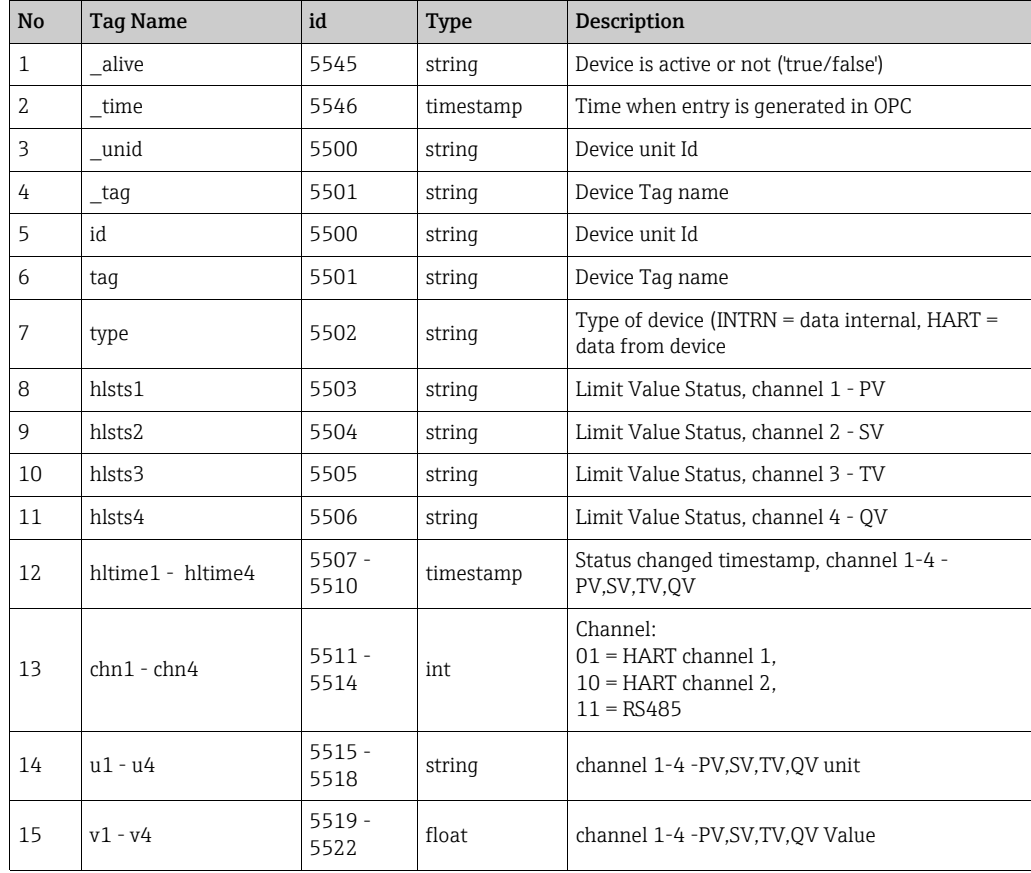

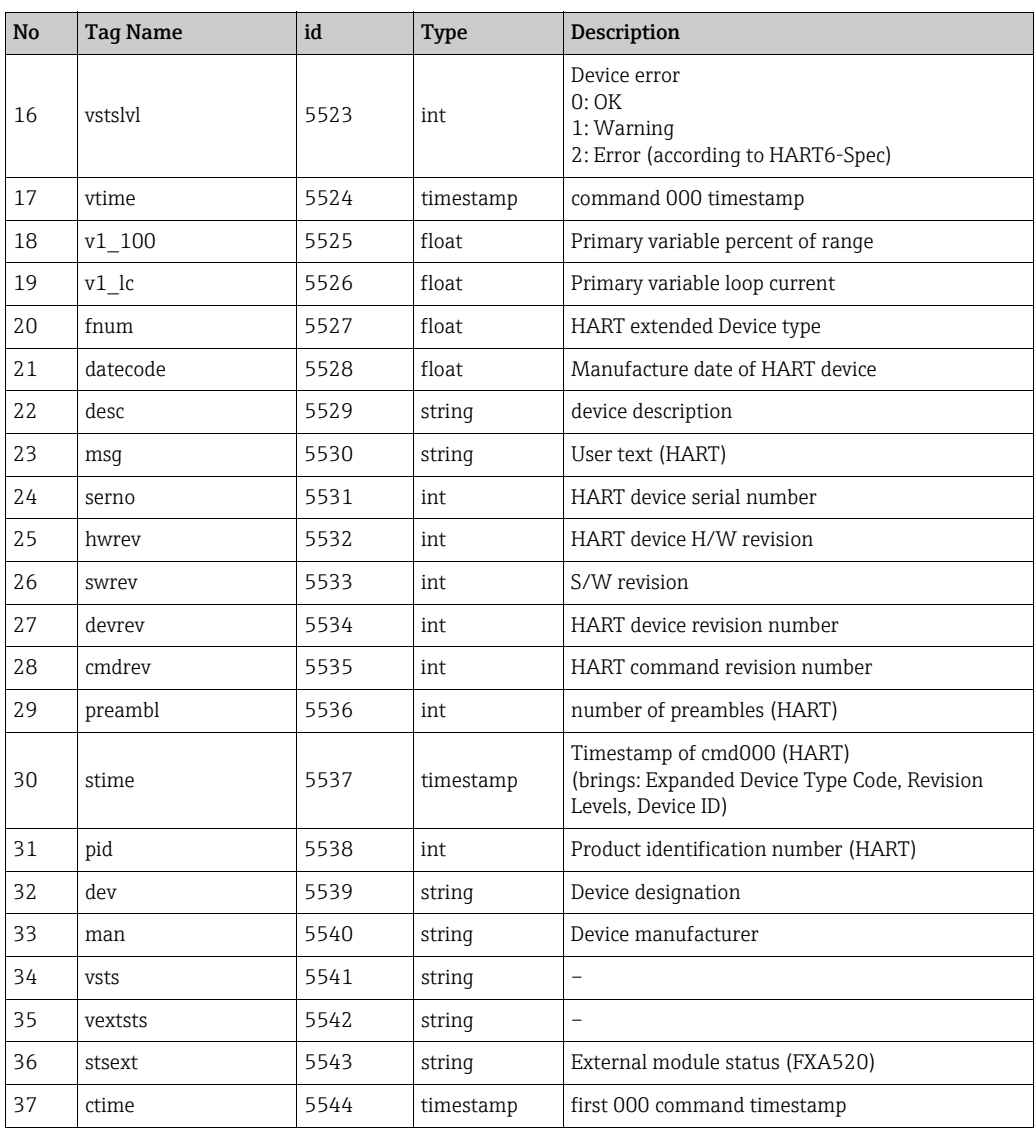

#### Fieldgate Device Parameters (tag.FXA320\_test.PRESSURE.param.t1ch)

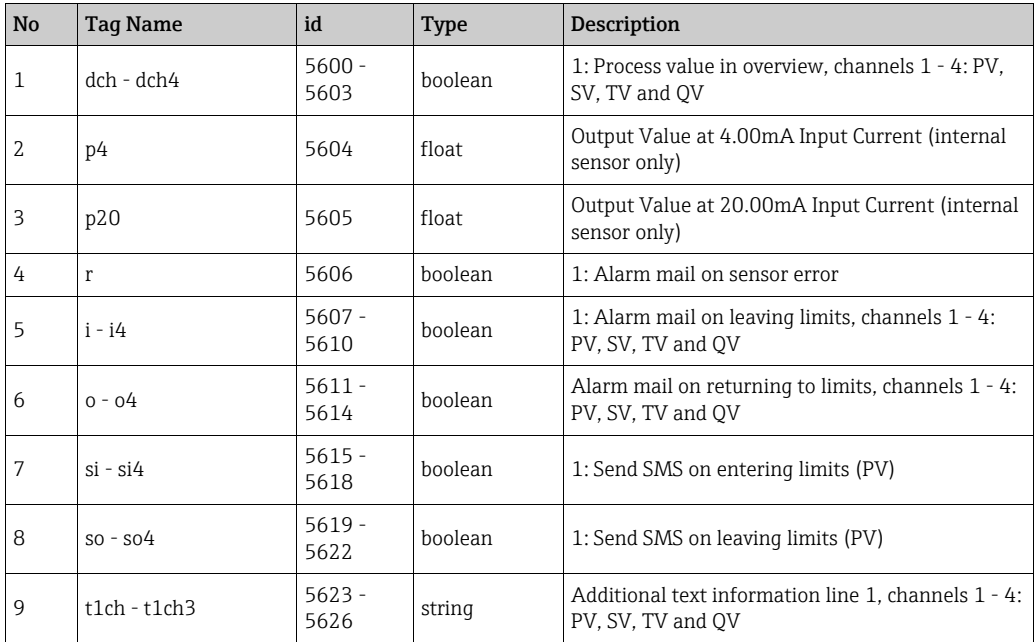

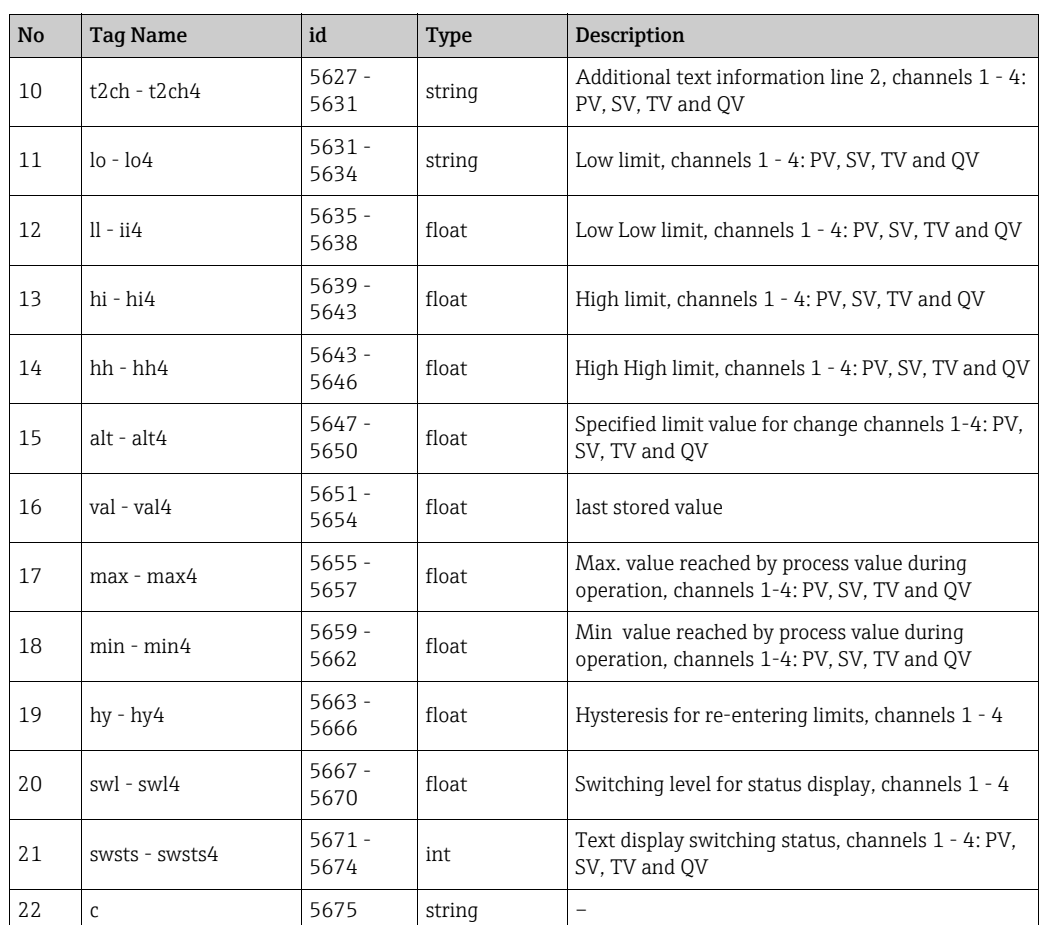

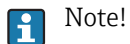

- Parameters which are not present in connected Fieldgate are not visible on OPC Server.
- All Parameters are read only.
- If device tag is not present then OPC server uses device id to populate opc tag structure.
- If device tag contains "." (dot) in tag value, OPC server replaces "." with "\_" (underscore). I.e. if device tag value is "4…20mA" then OPC server displays "4\_\_\_20mA" on OPC Client.

# <span id="page-15-0"></span>7 Advanced OPC Server Configuration

# <span id="page-15-1"></span>7.1 FieldgateOPC.config

Below table describes possible selection of Fieldgate OPC Configuration tag:

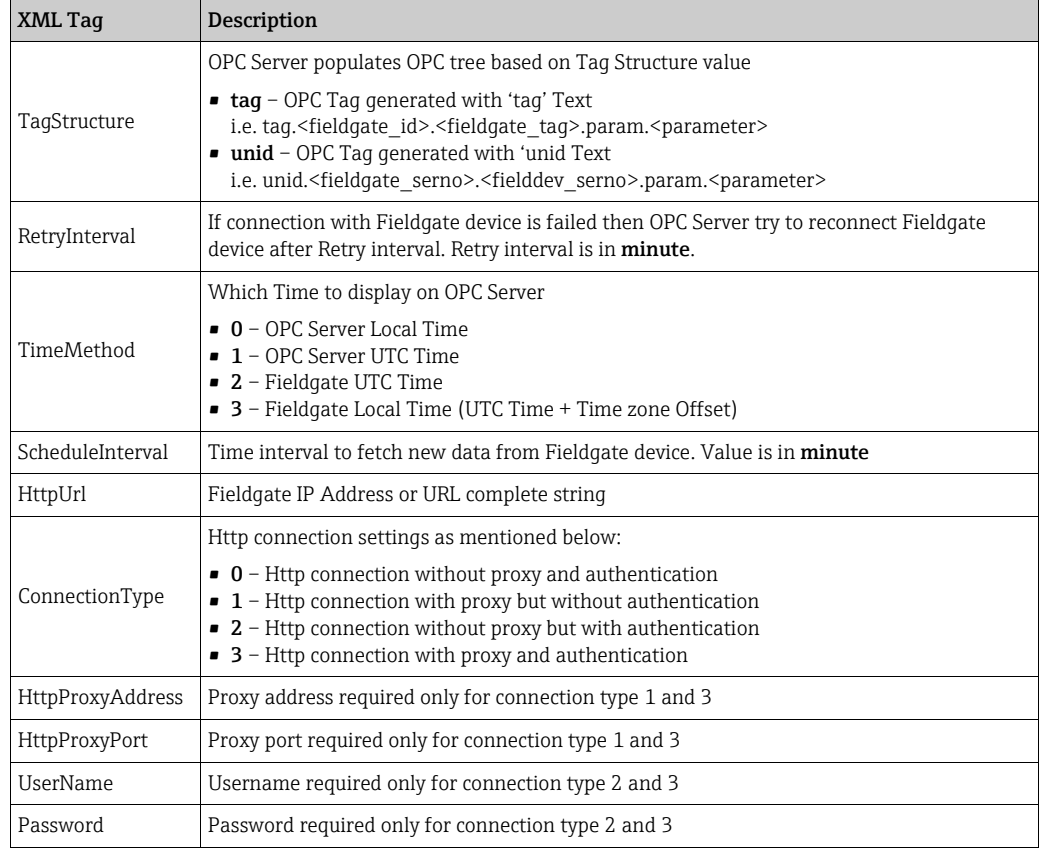

# <span id="page-15-2"></span>7.2 FIELDGATEOPCLOGGERCONF.xml

Fieldgate OPC Server provides different level of log level to capture variety of messages. OPC Server supports mainly seven user log level:

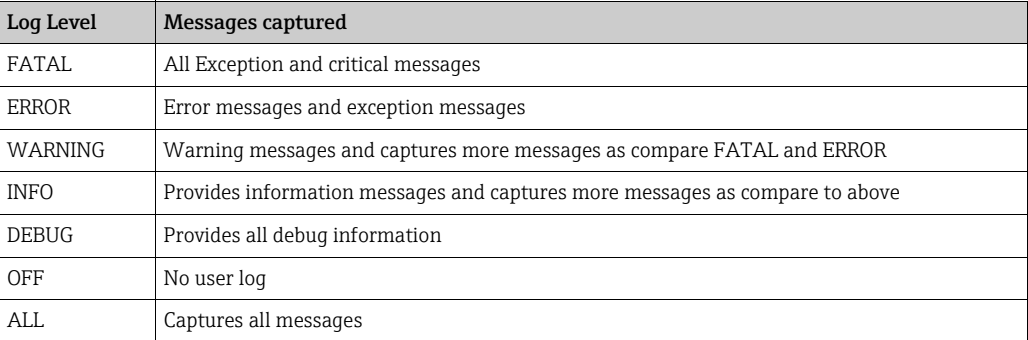

In normal operation it is not required to change user log level but if OPC server is not working properly then user can change log level to get more details log information to analyse problem.

<logger name="**OPC.DA.AppPlugin**"> <level value="**WARN**"/> </logger> <logger name="OPC.DA.FieldgateOPCPlugin"><level value="WARN"/></logger>

FieldgateOPCServer\_FieldgateOPCLoggerConfig-XM

#### Windows XP:

For windows XP user has to do below changes to enable logger:

1. DANSrvNet4.exe.config: Change Logger configuration location as mentioned below:

```
<add key="LoggerConfiguration" value="C:\Documents and Settings\All Users\Application Da-
ta\Endress+Hauser GmbH+Co. KG\Fieldgate OPC Server\version number\PluginData\ Field-
\verb|gateOPCLoggerConf.xml"FieldgateOPCServer_FieldgateOPCLoggerConfig-XML_X
```
For windows XP user has to do below changes to enable logger:

### <span id="page-16-0"></span>7.3 Un-Installation

Go to Control Panel  $\rightarrow$  Programs  $\rightarrow$  Uninstall program and select Fieldgate OPC Server.

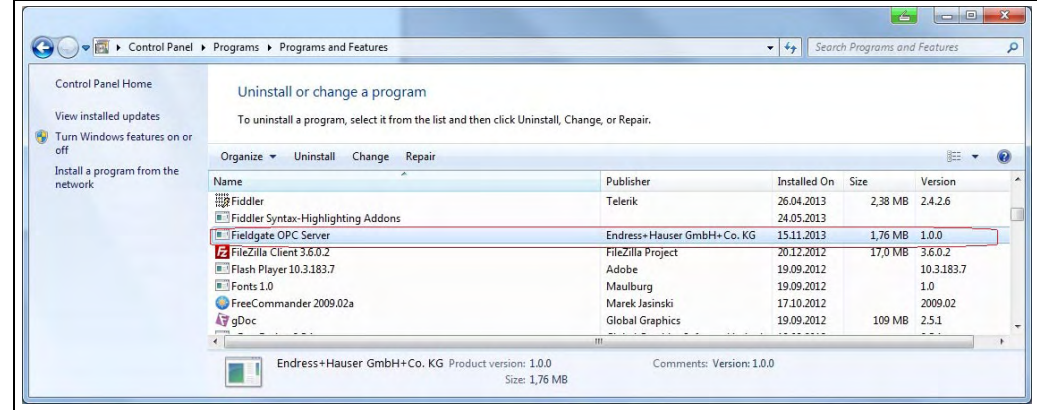

# <span id="page-16-1"></span>7.4 Fieldgate OPC Version

Fieldgate OPC Server version can be found from **Control Panel**  $\rightarrow$  **Programs**  $\rightarrow$  **Uninstall** program as shown in above figure. Here OPC Server version 1.0.0.

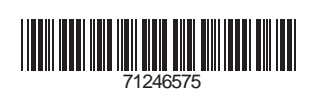

www.addresses.endress.com

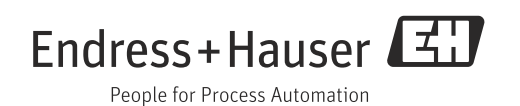